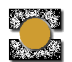

# **HITROST V VSAKDANJEM ŽIVLENJU**

#### **NALOGA :**

- 1. Posnemi start tekača pri teku na 100 m, približevanje kolesarja, približevanje vozila k prehod za pešce, gibanje vozila po hitrostnih ovirah.... Nariši *s=s(t)*.
- 2. Nariši še grafa hitrosti *v=v(t)* in poti *a=a(t)*.

## **PRIPOMOČKI**:

- računalo TI-84
- vmesnik LabPro
- tipalo pospeška
- PC računalnik

## **FIZIKALNO OZADJE**:

Ko zasledujemo gibanje telesa običajno beležimo njegov položaj. Hitrost (time rate) s katero se spreminja položaj imenujemo hitrost (velocity). Torej je hitrost odvod poti po času (

*t*  $v = \frac{ds}{dt}$ d  $=\frac{ds}{dt}$ ). Hitrost spremembe hitrosti meri pospešek. Tako je pospešek odvod hitrosti po času,

oziroma drugi odvod poti po času ( 2 2 *dt*  $d^2s$ *dt dt ds dt*  $a = \frac{dv}{dt} = \frac{d\overline{t}}{dt} = \frac{d^2s}{dt^2}.$ 

#### **NAVODILO**:

Računalo in vmesnik zložiš v "sendvič" s posebnim nosilcem. Vmesnik povežeš z računalom s koaksialnim vodnikom (2,5 mm stereo M-M). Ultrazvočni slednik priključi na **digitalni vhod DIGIT1.** Za napajanje vmesnika skrbijo 4 baterije AA. Vse si lahko ogledaš na [http://www.teachertube.com/view\\_video.php?viewkey=276c82fd826b939035c4](http://www.teachertube.com/view_video.php?viewkey=276c82fd826b939035c4)

#### EASYDATA

Več na: [http://www2.vernier.com/manuals/easydata\\_guidebook.pdf](http://www2.vernier.com/manuals/easydata_guidebook.pdf)

Na računalu poženi aplikacijo *EasyData*. Pritisni APPS in izberi **EasyData**.

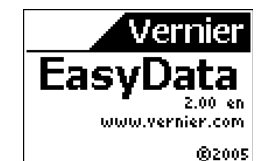

Čez nekaj trenutkov dobiš na zaslonu razdaljo do najbližje ovire. Obračaj tipalo da preveriš delovanje. Meriš lahko razdalje od 15 cm do 6 m. Vidni kot je okoli 17°. Več o tipalu na

<http://www2.vernier.com/booklets/md.pdf>

E FunSci :GeoMastr  $\textcolor{red}{\downarrow}$ Inegualz <u> DIG1:Distance(m)</u> 196

MEED OANDORE †Deutsch EasyData Español

:Erangais

Hode: Time Graph: 5(s) (File\Setup\Start\Graph)Quit)

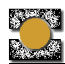

 $Z$  izbiro (Setup) (pritisni  $\overline{W}$ INDOW) prikličeš na zaslon okno z nastavitvami.

Na prvem vhodu je ultrazvočni sledilnik.

Pritisni <sup>2</sup> za spremembo časovnih parametrov.

Merili boš vsake 0,3 sekunde. Zajel boš 300 vzorcev. Celotna meritev bo trajala 90 sekund.

Za spremembo parametrov izberi **[Edit |** (pritisni na gumb **[ZOOM]**). Vnesi nove parametre drugega za drugim in jih potrdi s  $\overline{\mathsf{OK}}$ . Prejšnje nastavitve obdržiš s  $\overline{\mathsf{Canel}}$  $\overline{(\text{gumb} \vert \text{TRACE})}$ .

Meritev sprožiš s izbiro  $\boxed{\mathsf{Start}}$  (pritisni na  $gumb$   $[200M]$ 

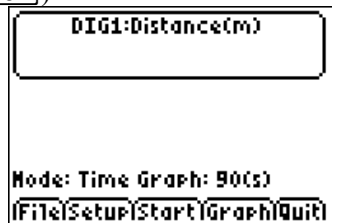

Merjenje ustaviš z izbiro <sup>| Stop</sup> I (gumb # ). Dobiš sled - graf razdalje *s=s(t).*

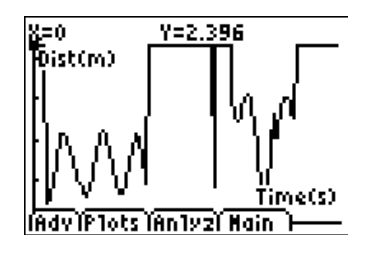

Z izbito na  $\sqrt{\text{Main}}$  (gumb  $\sqrt{\text{TACE}}$ ) se vrneš v osnovni meni in s  $\left[\frac{q_{\text{unit}}}{q_{\text{gumb}}\sqrt{q_{\text{RAPH}}}}\right]$ zapustiš aplikacijo *EasyData*.

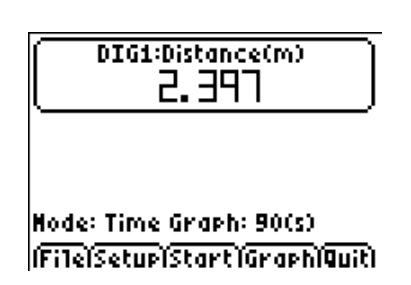

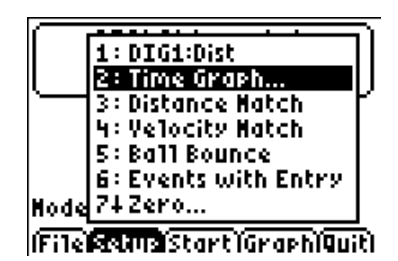

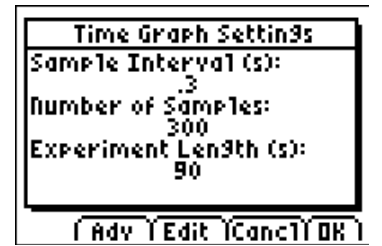

Potek meritve spremljaj na zaslonu.

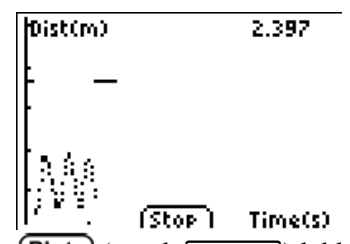

 $Z$  izbiro  $[Plots]$  (gumb  $[WINDOW]$ ) lahko prikličeš na zaslon še grafa hitrosti *v=v(t)* in pospeška *a=a(t)*

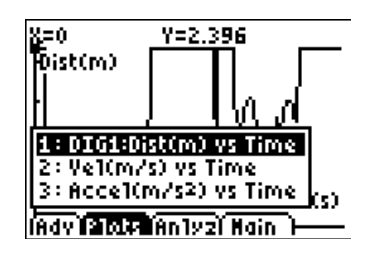

Ob izhodu ti program pove kam bo spravil meritev. Čas je v spisku **L1**,

razdalja v **L6**, hitrost v **L7**, pospešek v **L8.**

Dokončno potrdi izhod s <sup>[OK]</sup> (gumb GRAPH).

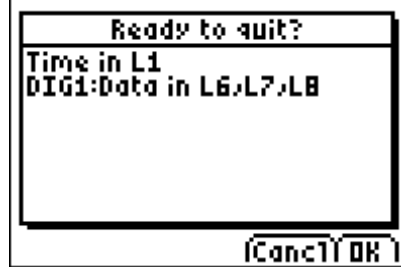

### **Obdelava meritve na PCju**

Poveži računalo s računalnikom. Povezovalni kabel je lahko USB-midi USB ali Ti connectivity silver cable (USB – jack 2,5 mm). Poženi Logeer Pro in uvozi podatke **File/Inport From/TI Device**.

V zgornjem delu pogovornega okna je vhod na katerega je priključeno računalo, spodaj pa spiski na računali. Označi katere spiske želiš uvoziti (L1, L6, L7, L8, glej zgoraj).

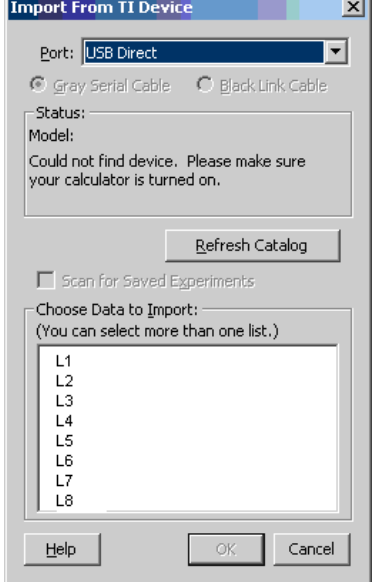

Označbe v tabeli uvoženih podatkov spremeniš tako, da desno klikneš na tabelo, izbereš **ColumnOptions**, nato iz spiska izbereš stolpec. V ustrezna okna vpišeš novo ime, okrajšavo in enoto.

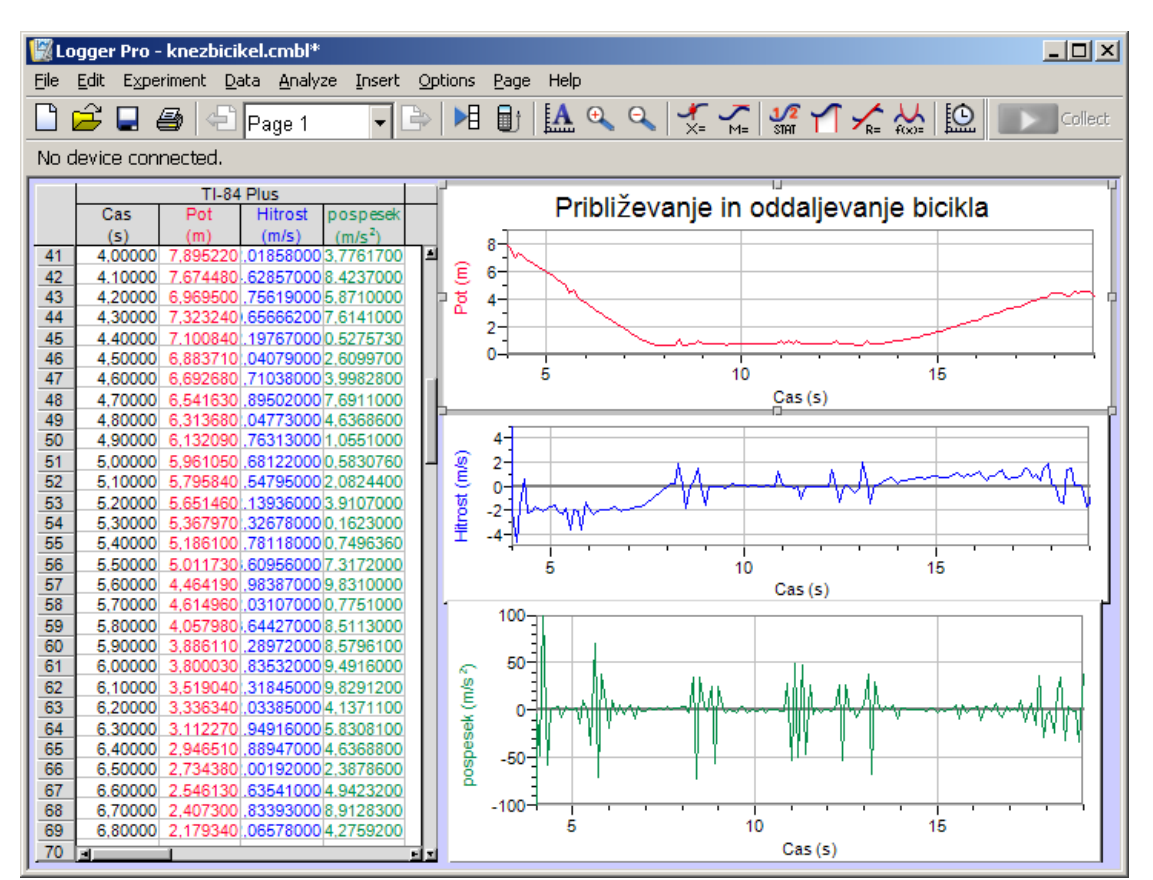

Nato nariši grafe Insert/Graph. Z desnim klikom nad izbranim grafom dobiš pogovorno okno, kjer lahko graf oblikuješ (osi, merilo, spremenljivke, ...)

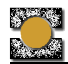

Srednja Tehniška Šola Koper Tehniška gimnazija **Fizikalne vaje: Mehanika** 

Graf pospeška ni ohrabrujoč...

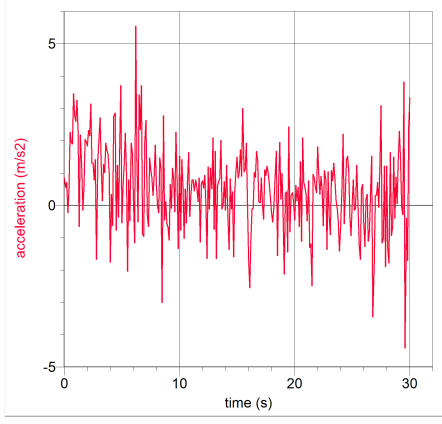

Več zaupanja v meritev dobimo potem ko graf malo zgladimo.

V tabelo meritev vstavimo nov stolpec za preračunane zglajene vrednosti: **Data/ New Calculated Column**. V

Cak

pogovornem oknu poimenujemo stolpec, dodamo še oznako in enoto, predvsem pa definiramo enačbo (Equation). Pritisni na gumb **Functions>** in v spisku izberi

smoothAve()**,** nato postavi kurzor med oklepaje pritisni na gumb **Variabiles>** in izberi "acceleration" (pospešek). Tako si definiral stolpec kot

# smoothAve("acceleration").

Z izbiro **Insert/Graph** dobiš nov graf. Z desnim klikom nad izbranim grafom dobiš pogovorno okno, kjer lahko graf oblikuješ (osi, merilo, spremenljivke, ...)

Sedaj vidiš splošen potek pospeška.

Najprej definiramo interval glajenja: **File/Preferences For** odpre pogovorno okno kjer definiramo preko koliko točk naj program gladi graf **Numbers of Points for Smoothing Calculation.**

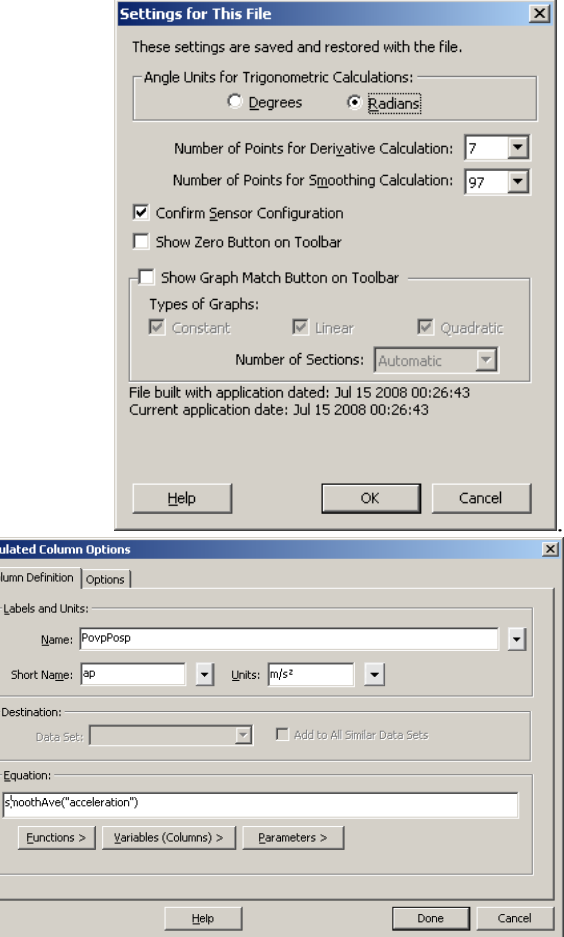

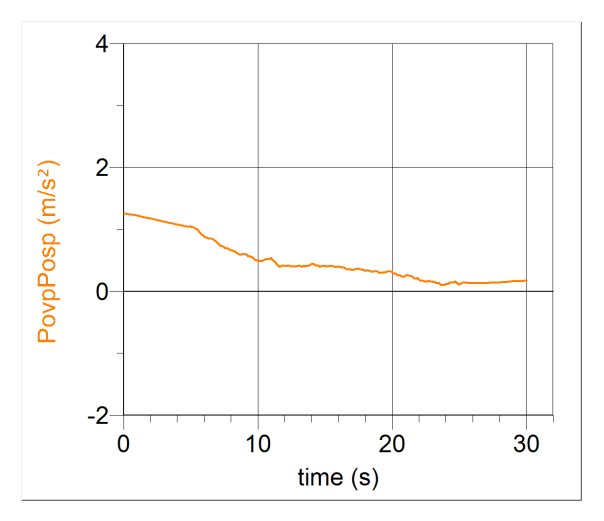

Analiziraj posamezne odseke grafov!